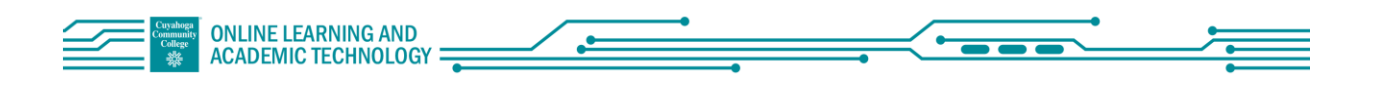

# Faculty Quick Start: Webex Meetings: Scheduling a Meeting

## **Contents**

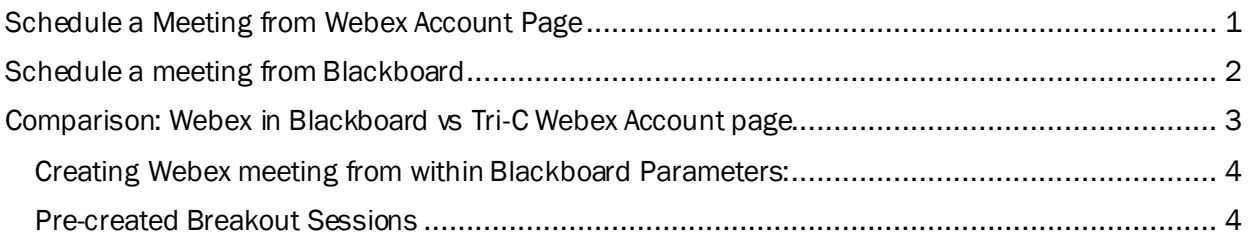

There are two ways for faculty to schedule a Webex meeting:

- 1. Schedule a meeting from your Tri-C Webex Account
- <span id="page-0-0"></span>2. Schedule a meeting from a Blackboard Course Site

#### Schedule a Meeting from Webex Account Page  $01$

- 1. Go to [https://tri-c.webex.com](https://tri-c.webex.com/)
- 2. Log in using your S Number and Tri-C password.
- 3. Select "Schedule"

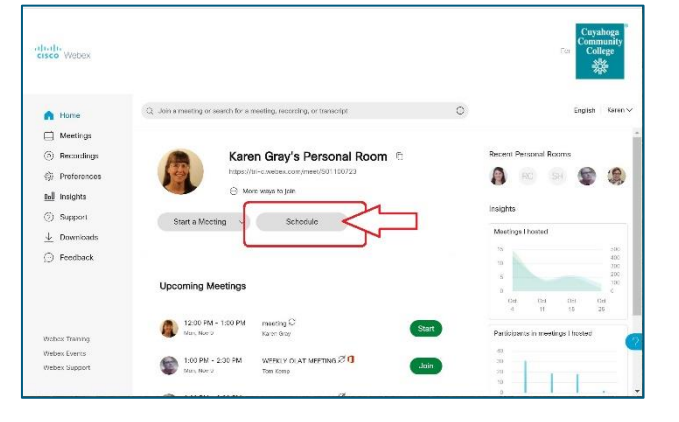

- 4. Complete the required information
- 5. Attendees: add emails of known attendees (optional).
- 6. Select "Show advanced options" for more choices.
- 7. When Done Select "Schedule" at the bottom.

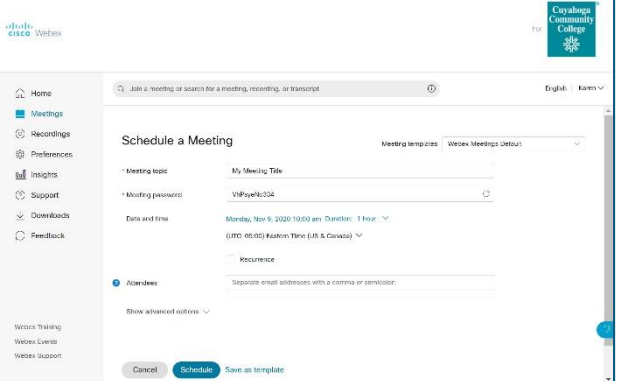

8. If attendee email addresses were not included in step 5, copy the meeting link to send to participants or add link to a Blackboard Course site

### Resource:

[Schedule a Cisco Webex Meeting](https://help.webex.com/en-us/n2k3xlo/Schedule-a-Cisco-Webex-Meeting)

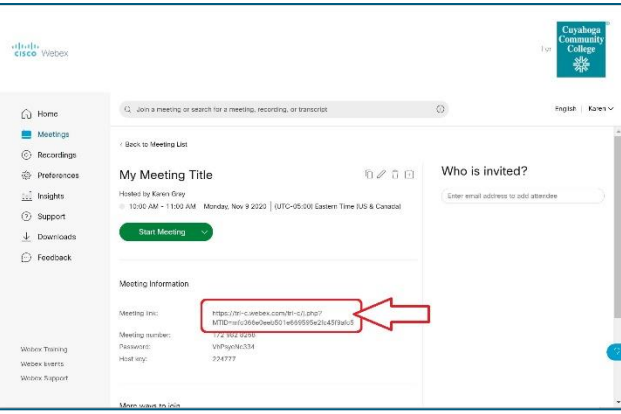

### <span id="page-1-0"></span>02 Schedule a meeting from Blackboard

Ē.

- 1. Open a Blackboard Course site
- 2. Select "Tools" in the left navigation bar
- 3. Scroll down and select "Webex"
- 4. The first time follow the setup in this video:

Video: [Webex in Blackboard](https://mediasite.tri-c.edu/Mediasite/Channel/webextrainingvideos/watch/52b7c4af79a94e66ace1851f1dc8567d1d)  [Video 1: Set Up](https://mediasite.tri-c.edu/Mediasite/Channel/webextrainingvideos/watch/52b7c4af79a94e66ace1851f1dc8567d1d)

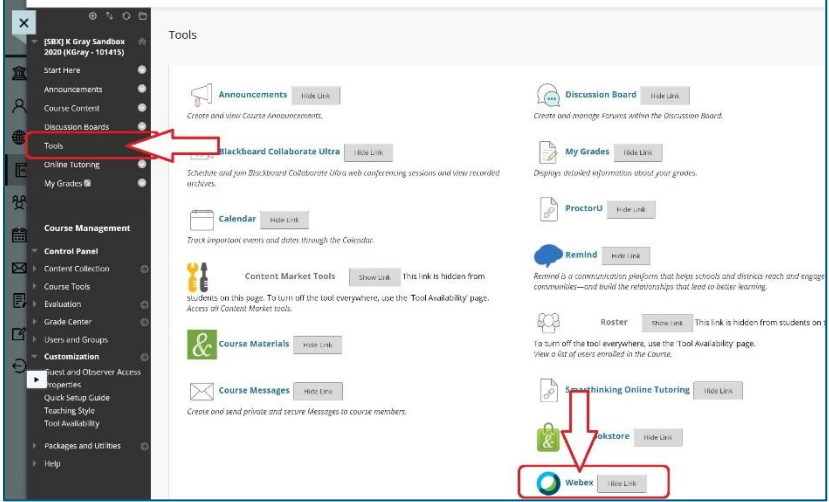

- 5. Be sure you are on the tab "Virtual Meetings" (see image)
- 6. Select "New Meeting" at the right side of the page (see image)

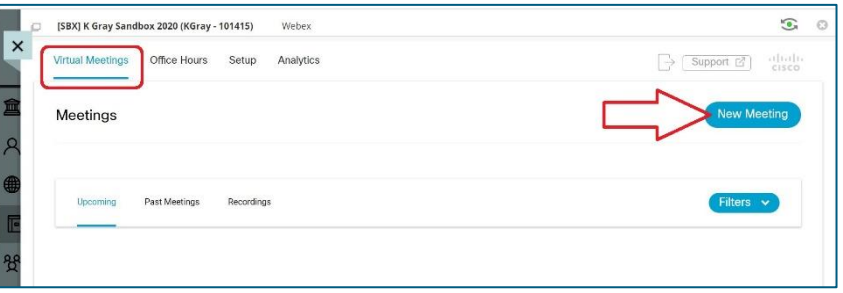

- 7. Complete the following:
	- a. Name
	- b. Meeting Date
	- c. Duration
	- d. Keep "Meeting: as Session Type
	- e. Select recurrence option if required
	- f. Select "Create Meeting"

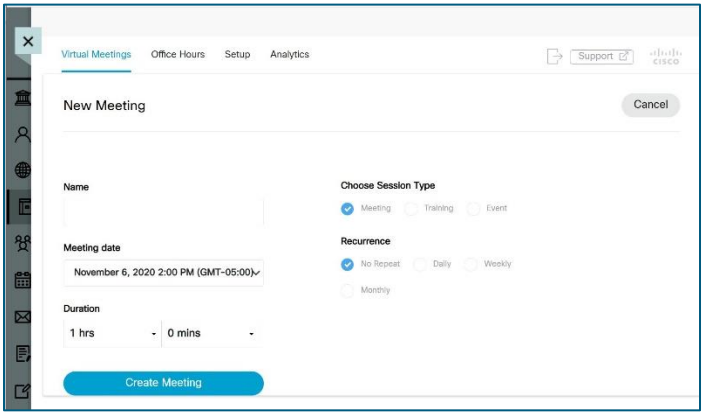

Videos:

[Webex in Blackboard Video 2: Creating a Meeting](https://mediasite.tri-c.edu/Mediasite/Channel/webextrainingvideos/watch/228405eeba874b4b91d49a64cca2c0fa1d)

[Webex in Blackboard Video 3: Add Webex Link to Content Area for Students](https://mediasite.tri-c.edu/Mediasite/Channel/webextrainingvideos/watch/cb0767ebcae4405dbdc4fb79c7f4c3ae1d)

### <span id="page-2-0"></span>Comparison: Webex in Blackboard vs Tri-C Webex Account 03 page

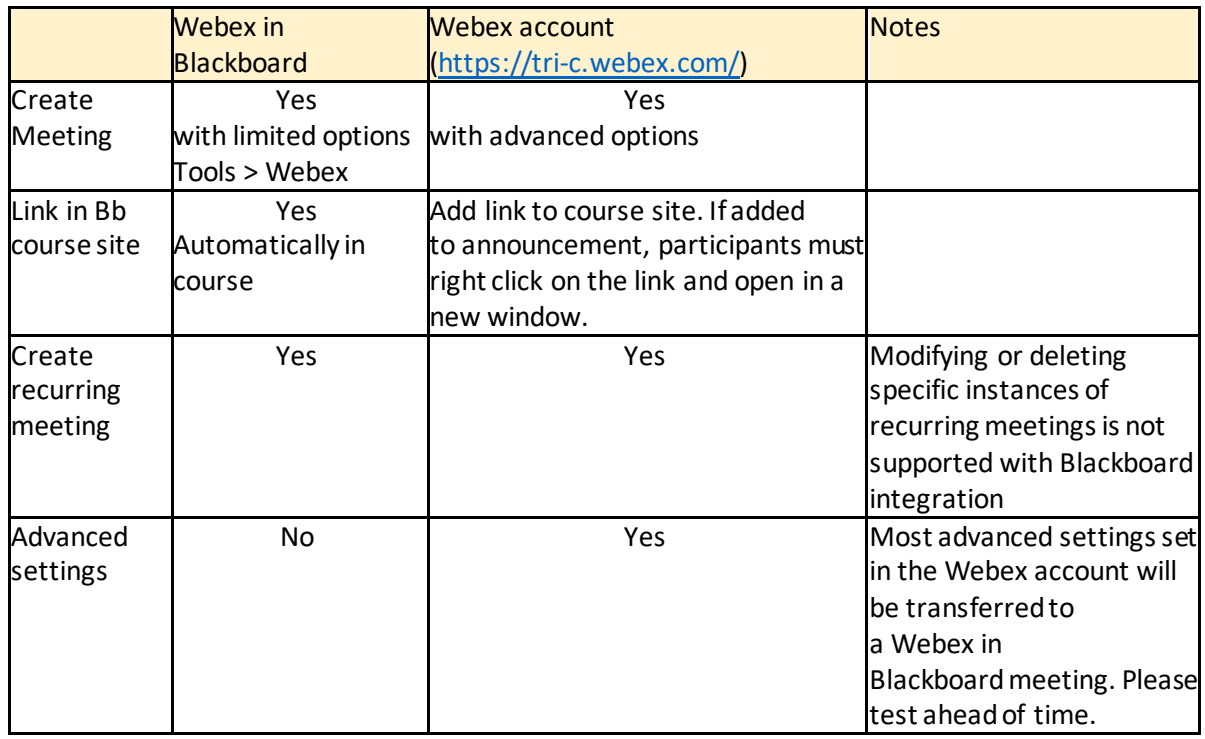

## <span id="page-3-0"></span>Creating Webex meeting from within Blackboard Parameters:

- The meeting will show up in your Tri-C [Webex account](https://tri-c.webex.com/)
- Any scheduling changes must be made from within Blackboard, i.e. if you change the time of the meeting from your [Tri-C Webex account](https://tri-c.webex.com/) it will not change the time in Blackboard.
- Most advanced options from [Tri-C Webex account](https://tri-c.webex.com/) will be included in the meeting, i.e.:
	- o Can set automatic recording,
	- o Can lock room,
- You can add a co-host at your [Tri-C Webex account,](https://tri-c.webex.com/) they will have access from their account.
- If you delete the meeting from Blackboard, it will delete in your [Tri-C Webex account](https://tri-c.webex.com/)
- If you delete the meeting from your [Tri-C Webex account](https://tri-c.webex.com/) it will **NOT** delete in Blackboard.
- Recording settings made in your [Tri-C Webex account](https://tri-c.webex.com/) will be used, i.e., view when sharing and view when not sharing.

## <span id="page-3-1"></span>Pre-created Breakout Sessions

To create breakout groups prior to the session:

- Create the meeting in your [Tri-C Webex account](https://tri-c.webex.com/) and not in Blackboard.
- Add all student/participant email addressesin the attendees box.
- Create the groups in the advanced options area under Scheduling Options.